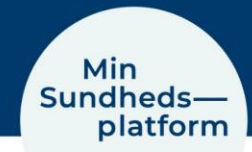

# Sådan tager du et skærmbillede på din PC, smartphone og tablet

Når du som patient henvender dig til supporten for Min Sundhedsplatform, kan du nogle gange have brug for at lave et skærmbillede og vedhæfte det til en mail for at vise det problem, som du oplever i din anvendelse af Min Sundhedsplatform. Det kan være et skærmbillede fra enten hjemmesiden eller fra appen.

Nedenfor beskrives kort standard metoderne til at tage et skærmbillede fra de forskellige medier. Hertil er der en henvisning, hvor du kan læse mere og om andre metoder.

PC:

#### Windows:

Tast på Print Scrn på tastaturet

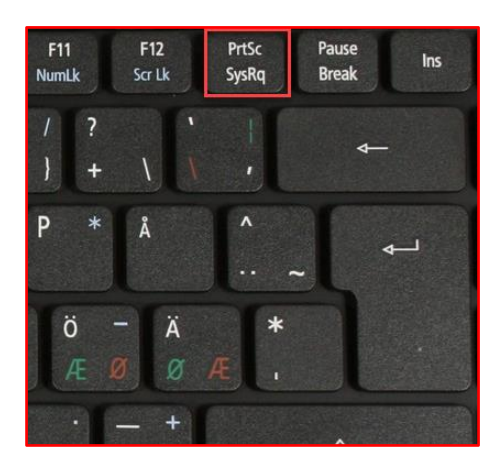

#### Mac:

Tast cmd + shift + 3 på tastaturet

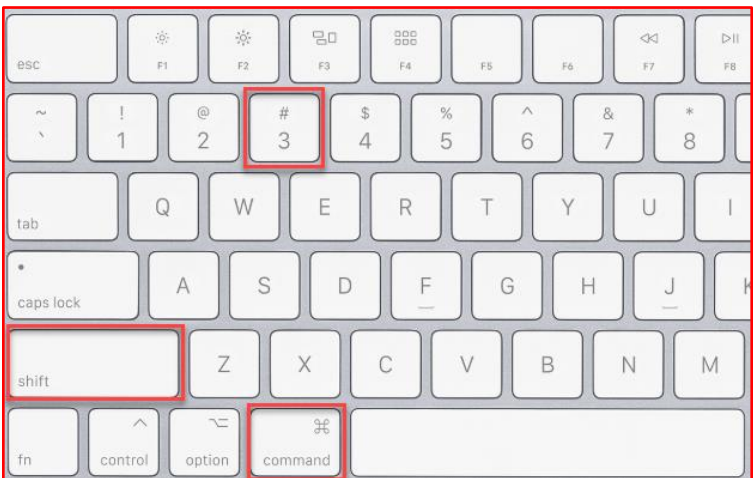

Læs mere her om at tage skærmbilleder på i Windows og på Mac:

[https://komputer.dk/computerudstyr/operativsystem/windows-10/saadan-tager-du-et-screenshot-paa](https://komputer.dk/computerudstyr/operativsystem/windows-10/saadan-tager-du-et-screenshot-paa-din-computer)[din-computer](https://komputer.dk/computerudstyr/operativsystem/windows-10/saadan-tager-du-et-screenshot-paa-din-computer)

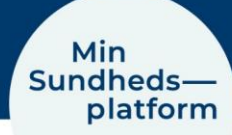

## Smartphone:

### Android:

Hold tænd/sluk knappen og lydstyrke knappen ned samtidig, så tages der et skærmbillede. (Eksempel Xiaomi)

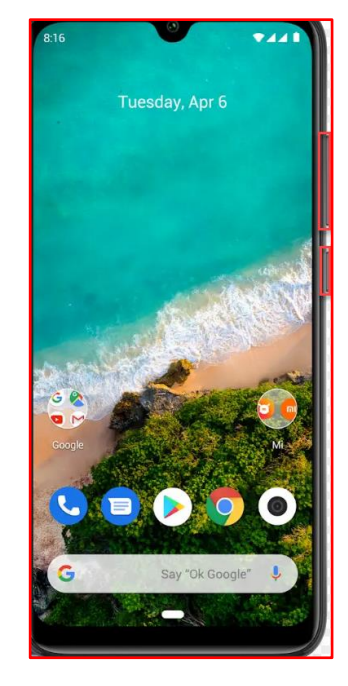

iPhone:

Hold tænd/sluk knappen og hjem knappen nede samtidigt, så tages der et skærmbillede. (eksempel iPhone 6)

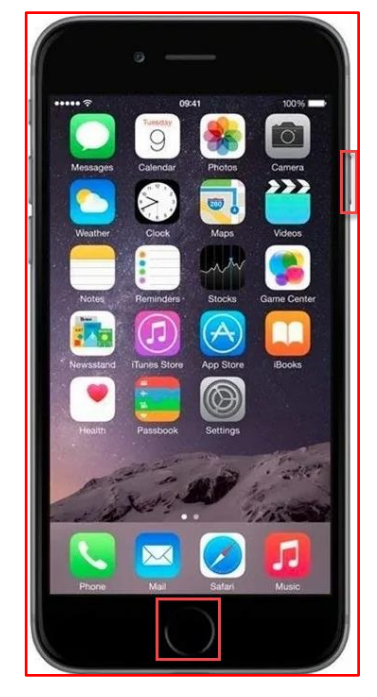

Læs mere om andre måder at tage skærmbilleder på hhv. Android og iPhone smartphones <https://komputer.dk/telefon/saadan-tager-du-screenshots-paa-din-mobiltelefon>

### Tablets:

Følg ovenstående anvisninger for hhv. Android og iPhone smartphones